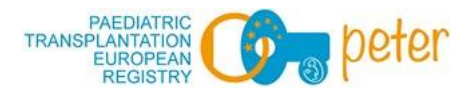

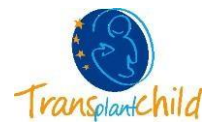

# **PETER REGISTRATIE APP GEBRUIKERSHANDLEIDING**

# **1. INVOERING**

Welkom iedereen! Het doel van deze applicatie (app) is om ons te helpen de levenskwaliteit van getransplanteerde kinderen op een meer dynamische en visuele manier te begrijpen.

Deze applicatie bevat instructies voor PedsQL™ en de algemene versie, evenals specificaties voor de ontwikkeling van vaste organen (SOT) en hematopoëtische voorlopercellen (HSCT).

De eerste stap in het vak is het volgen van een werkwijze tijdens het opleidingstraject en tijdens het beleggingsproces en het vergelijken van de resultaten met familie en vrienden.

#### **2. APP DOWNLOADEN**

Tijdens een consultatie in het ziekenhuis krijgt u van uw arts of verpleegkundige een informatieblad voor de PETER App met twee QR-codes, een gebruikersnaam en een wachtwoord.

U hoeft alleen maar de QR-code te scannen die compatibel is met uw apparaat (Android of Apple), op Downloaden te drukken en de app wordt automatisch geïnstalleerd.

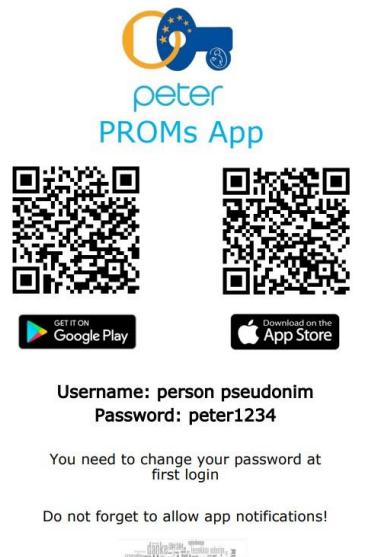

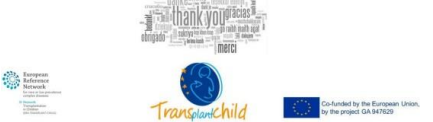

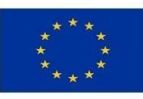

Co-funded by the European Union, by the project GA 947629

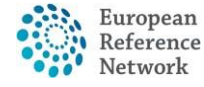

Transplantation in Children (ERN TRANSPLANT-CHILD)

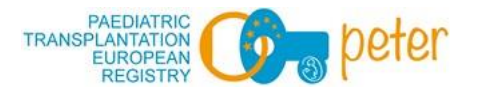

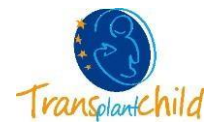

# **3. INLOGGEN**

Nadat u de app heeft gedownload, hoeft u deze alleen maar te openen en de gebruikersnaam en het wachtwoord in te voeren die op de vorige pagina zijn opgegeven.

BELANGRIJK: De app zal u vragen om de gebruikersnaam en het wachtwoord te wijzigen wanneer u deze voor de eerste keer gebruikt. Bovendien is het essentieel om MELDINGEN vanuit de App toe te staan, zodat er automatisch herinneringen worden gegenereerd en u de vragenlijsten in de verschillende vereiste fasen kunt invullen. Om ervoor te zorgen dat uw artsen en verpleegkundigen een persoonlijkere opvolging kunnen bieden, vult u idealiter vóór het bezoek de vragenlijst in.

Als u een apparaat met een vingerafdruk heeft, kunt u via de app dit als wachtwoord invoeren om in te loggen.

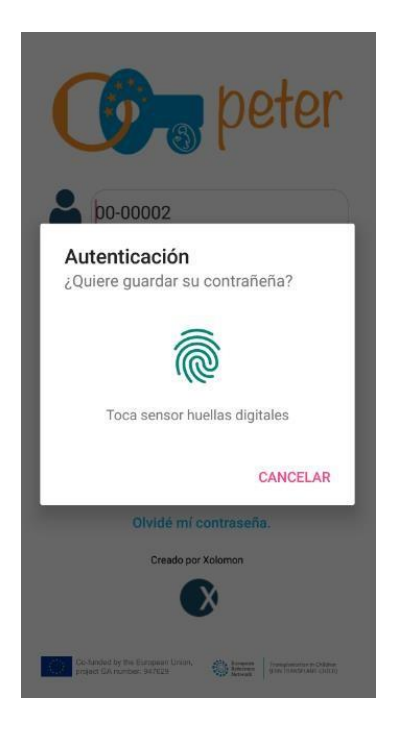

Als u opnieuw toegang wilt krijgen tot de app en u het door u ingestelde wachtwoord niet meer weet, selecteert u *"Ik ben mijn wachtwoord vergeten"*. De app zal u vertellen dat u contact moet opnemen met uw arts om het wachtwoord opnieuw in te stellen, zodat u er weer toegang toe heeft.

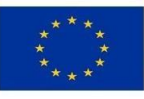

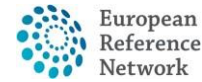

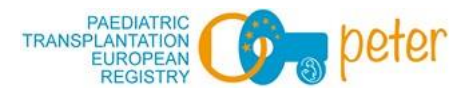

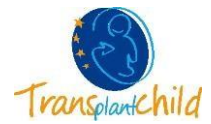

# **4. THUIS SCHERM**

Het eerste dat u hoeft te doen, is uw rol selecteren: of u een kind (of adolescent) of begeleider (vader, moeder of familielid) bent.

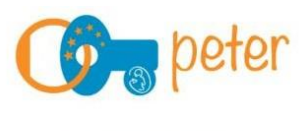

Selecciona un Rol

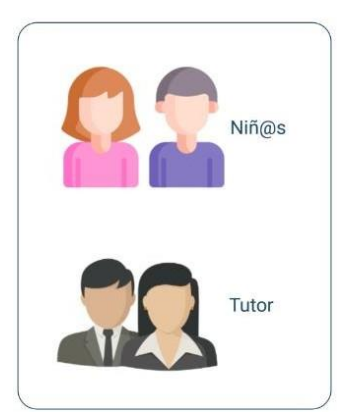

Zodra de rol is gekozen, verschijnt het startscherm. U ziet een afbeelding (avatar) en de verschillende vragenlijsten, afhankelijk van uw specifieke geval (generiek, SOT of HSCT).

Hier, in de rol Kind, kunt u uw avatar wijzigen als u op de afbeelding klikt (u gaat naar het tabblad Instellingen). Er zijn veel avatars om uit te kiezen, kies degene die je het leukst vindt.

Onderaan bevinden zich nog meer tabbladen, die u kunt selecteren en die later worden uitgelegd.

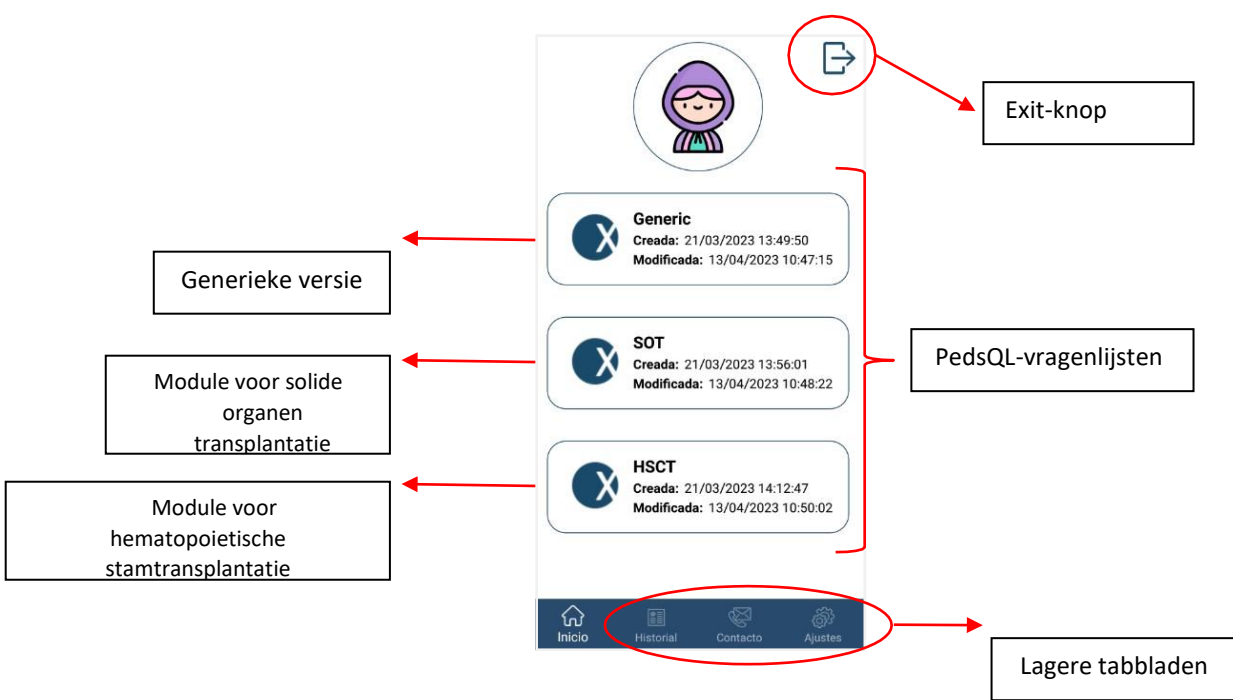

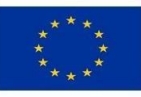

Co-funded by the European Union, by the project GA 947629

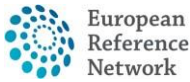

Transplantation in Children (ERN TRANSPLANT-CHILD)

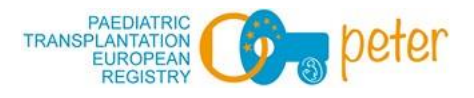

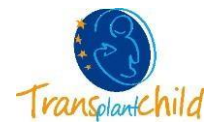

#### **5. VUL EEN VRAGENLIJST IN**

Vanuit het startscherm selecteert u de vragenlijst die u wilt invullen.

Eerst verschijnen de instructies voor het invullen van de vragenlijst. Vergeet niet ze aandachtig te lezen.

Om naar het volgende scherm te gaan, moet je, afhankelijk van het type apparaat, naar links swipen (Android) of de onderste tabbladen selecteren (IOS).

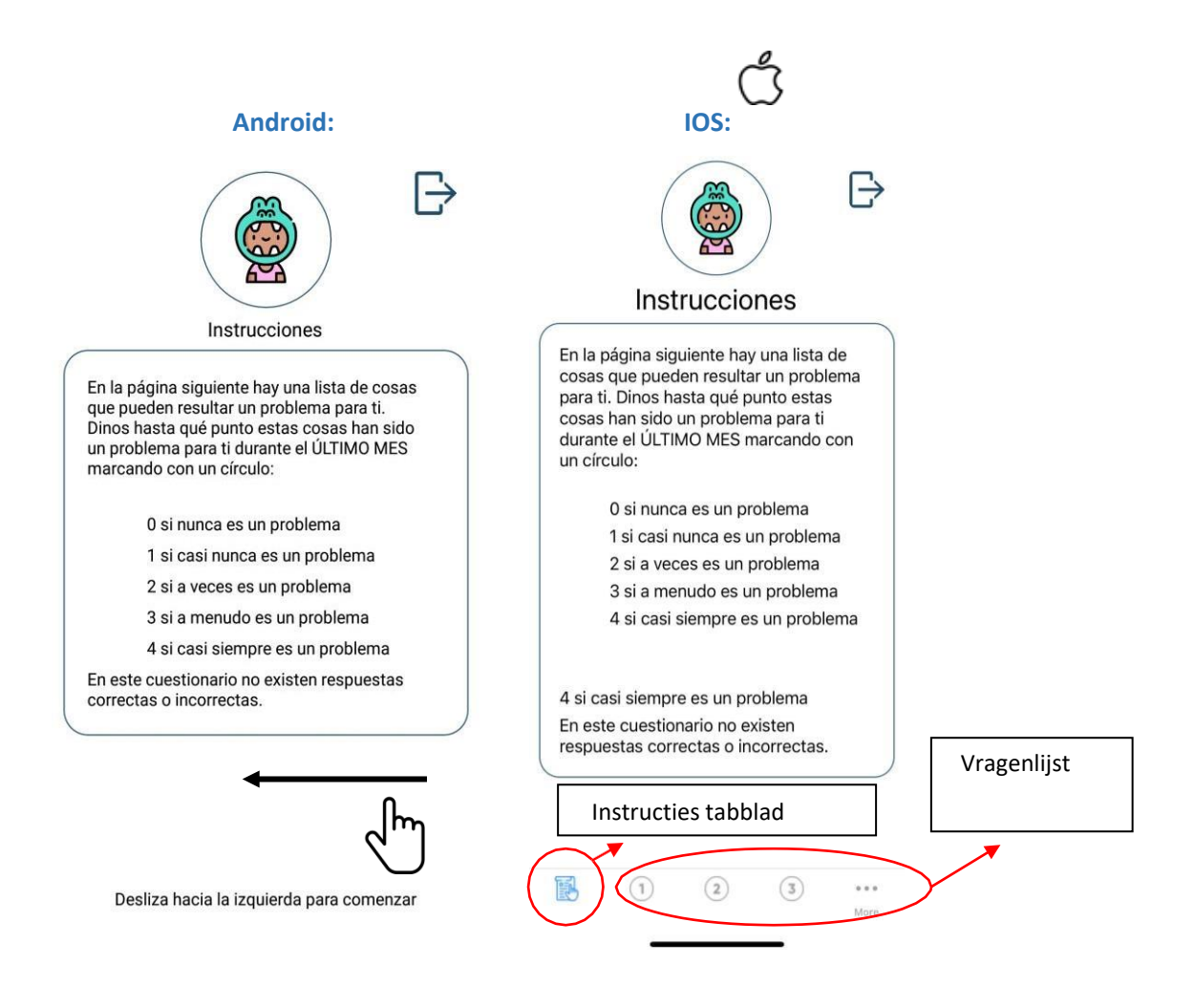

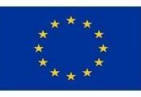

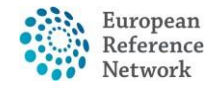

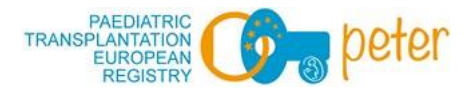

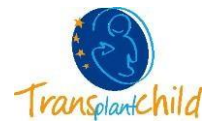

De vragenlijst wordt ingevuld door de verschillende opties te selecteren. U kunt de antwoordoptie op elk gewenst moment wijzigen, waarbij u voor elke vraag een andere optie kunt selecteren.

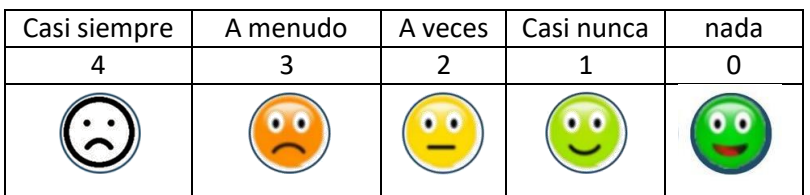

Vergeet niet naar beneden te scrollen om alle vragen te beantwoorden.

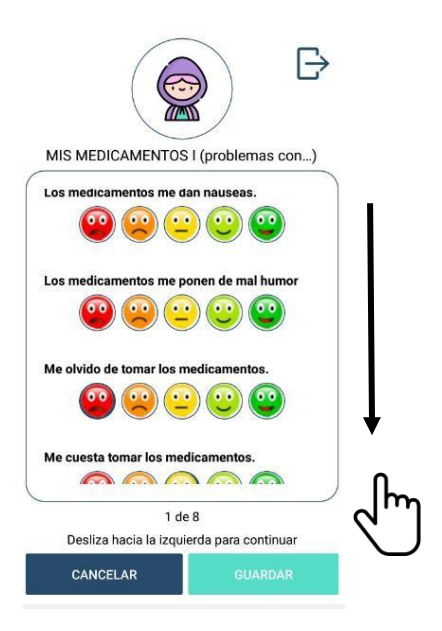

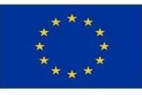

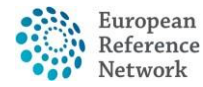

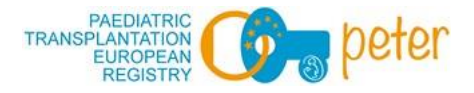

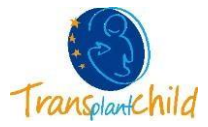

Onthoud: om door te gaan met andere vragen...

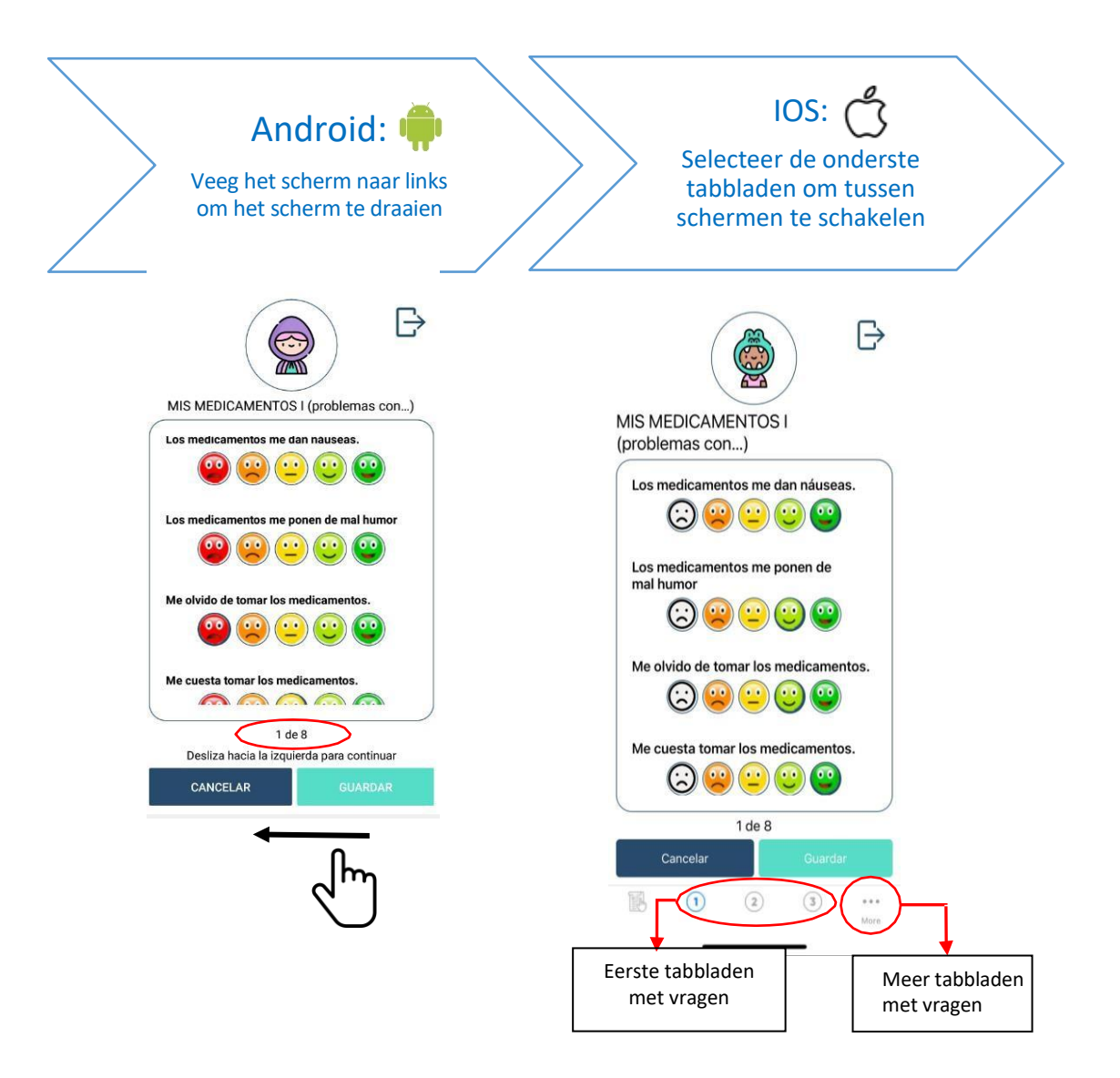

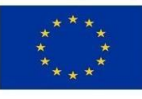

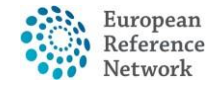

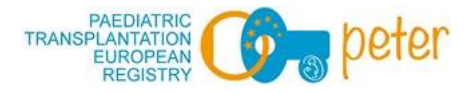

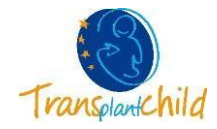

Als u klaar bent, **klikt u op Opslaan**! Als u geen tijd heeft gehad om de vragenlijst volledig te beantwoorden, kunt u deze opslaan en later verder invullen. In dit geval zal de App u eraan herinneren dat de enquête nog niet is afgerond en dat alle vragen moeten worden beantwoord.

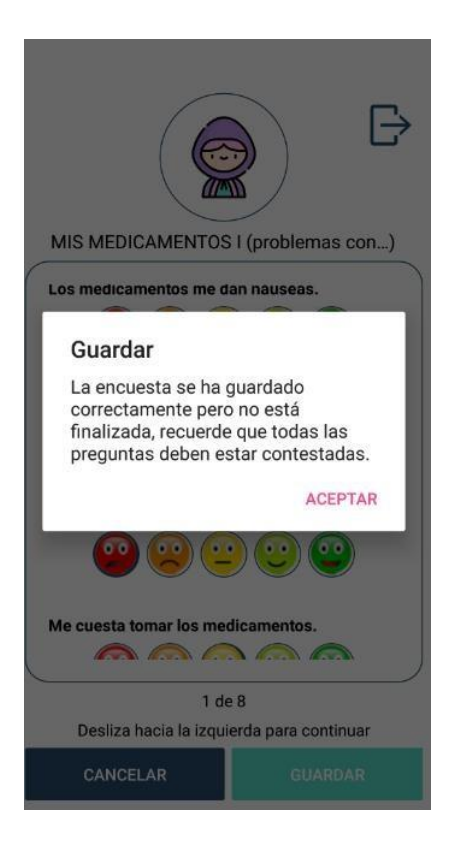

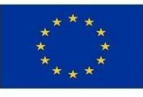

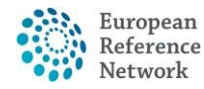

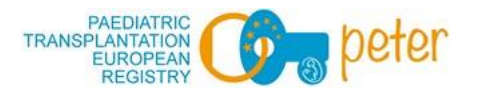

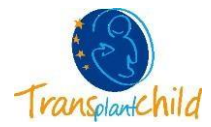

#### **6. GESCHIEDENIS TABBLAD**

De vragenlijsten die u voltooit, verschijnen nu op het onderste tabblad GESCHIEDENIS en kunnen niet langer worden gewijzigd.

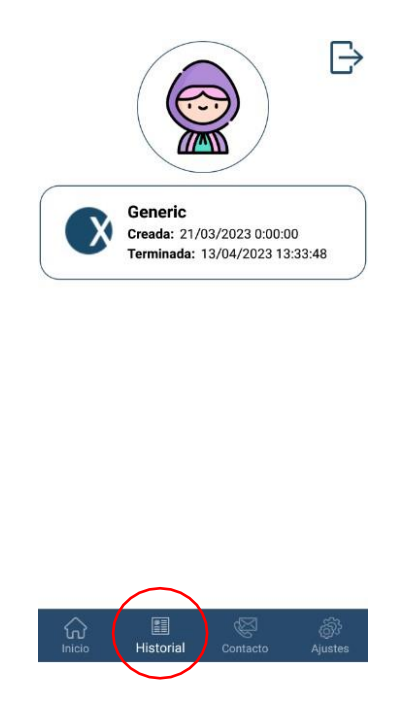

# **7. CONTACT TABBLAD**

Als u vragen of suggesties heeft, kunt u altijd contact met ons opnemen via e-mail. U hoeft alleen maar de envelop of het e-mailadres te selecteren.

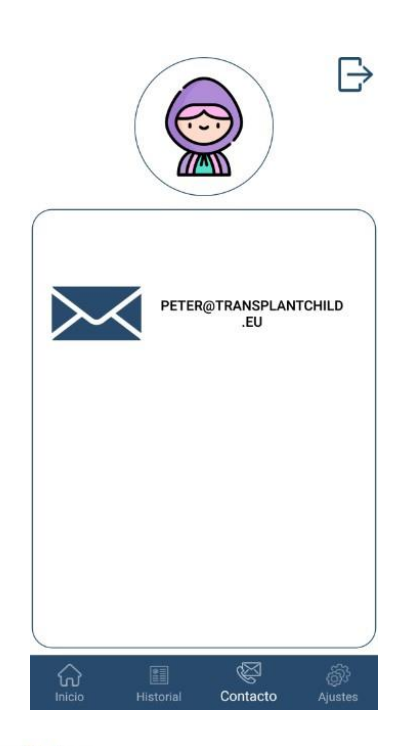

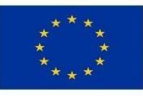

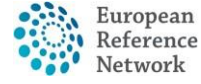

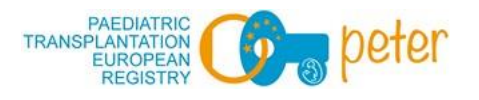

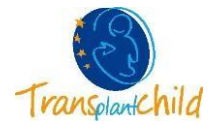

#### **8. INSTELLINGEN TABBLAD**

Hier kunt u ook de avatar wijzigen (alleen in de rol *Kinderen*) en de juridische kennisgeving en het privacybeleid lezen (door de tekst te selecteren).

In de rol van *Begeleider* kunt u ook het wachtwoord wijzigen om toegang te krijgen tot de app.

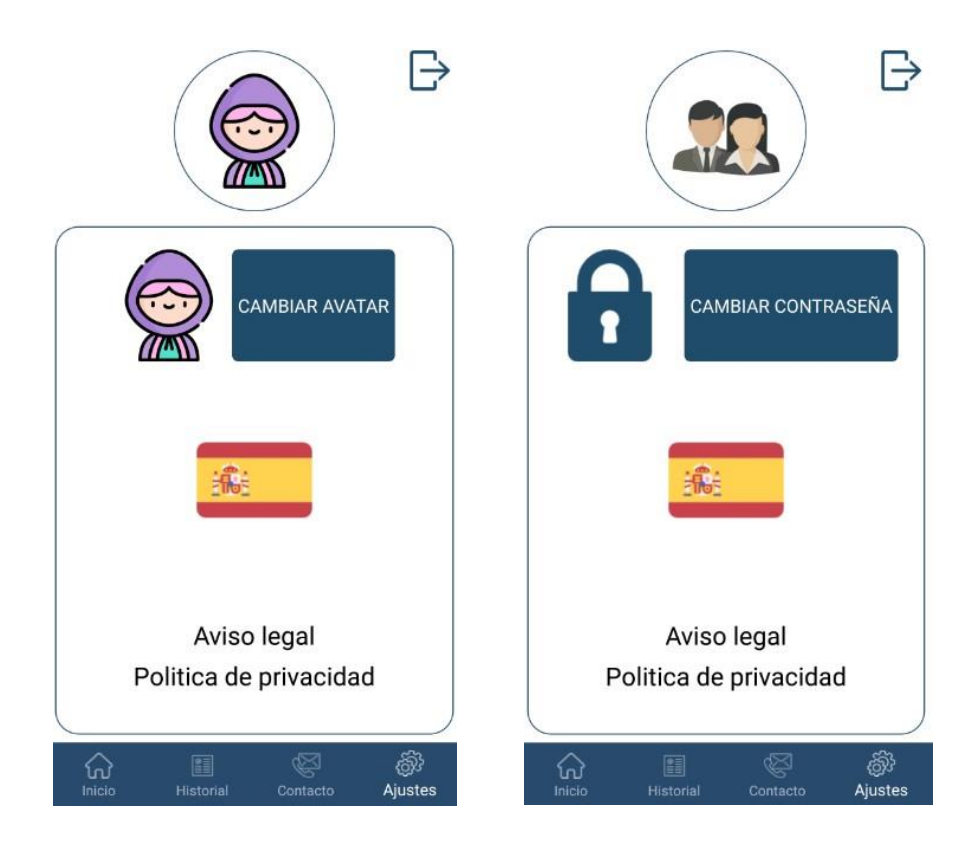

# HARTELIJK BEDANKT VOOR U DEELNAME!

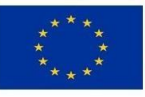

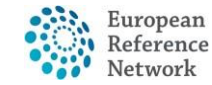